# (ةباحسلI لاصتا) جتنم ليثم ةلازإ ةيفيك

#### تايوتحمل<mark>ا</mark>

ةمدقملا <u>ةيساسألا تابلطتملا</u> تابلطتملا .<br><u>ةمدختسملI تانوكملI</u> <u>(ةباحسل ا لاصت) جتنم ليثم قلازا</u> ةحصلا نم ققحتلا <u>اهحال صاو ءاطخأل افاش كت سا</u> ةلص تاذ تامولعم

#### ةمدقملا

ليثم ةلازإ ىلإ جاتحت .Connect Cloud ةمدخ ربع جتنم ليثم ةلازإ ةيلمع ةلاقملا هذه فصت اهتلازإو ةزهجألا لادبتساب موقت امدنع وأ صيخارت يأ كال0متسإ نع زاهجلا فقوتي امدنع جتنم .ةكبشلا نم

ةيساسألا تابلطتملا

تابلطتملا

:كنأ نم دكأت ،ءدبلا لبق

- :يلي ام ىلع يوتحت
	- <u>طشنلI Cisco.com باسح</u> ○
	- رود وأ ،يرهاظ باسح مدختسم وأ ،Smart باسح لوؤسم وأ ،Smart باسح مدختسم ىلإ عجرا ،يرهاظ باسح وأ Smart باسح ىلإ لوصولا بلطل) يرهاظ باسح لوؤسم <u>( دوجوم ي $\mathcal{S}_2$ ذ باسح ىلى الوصول بلط قي في ك</u> ○
	- زاهجل| ىل| لوصول| ⊸
- ،Smart باسح مادختساب زاهج ليجستل) Smart باسح مادختساب زاهج ليجستب تمق دقل .<u>(.(ةباحسلا ربع ل|صتا) يكذ باسح مادختس|ب زاهج ليءمست ةيفيك</u> ىلإ عجرا

ةمدختسملا تانوكملا

رادصإلا IOS مادختساب 9300 Catalyst نم دنتسملا اذه يف ةدراولا تامولعملا ءاشنإ مت كمهف نم دكأتف ،ليغشتلا ديق كتكبش تناك اذإ. ةصاخ ةيلمعم ةئيب يف b16.12.05 .رمأ يأل لمتحملا ريثأتلل

#### (ةباحسلا لاصتا) جتنم ليثم ةلازإ

1: ةوطخلا

.Cisco.com ىلع كباسحب لخداو Cisco Software Central ىلإ لاقتنالا

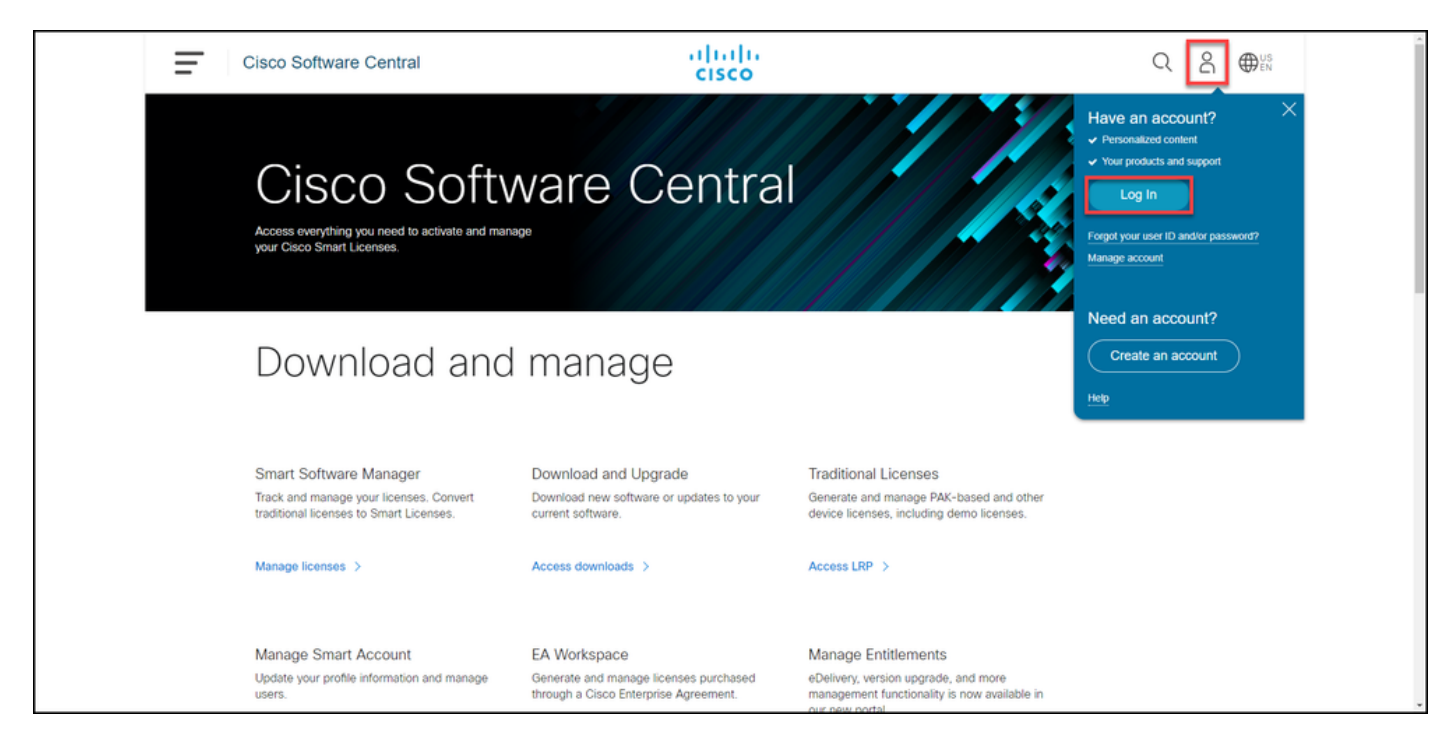

2: ةوطخلا

.صيخارتلا ةرادإ قوف رقنا ،ةيكذلا جماربلا ةرادإ مسق يف

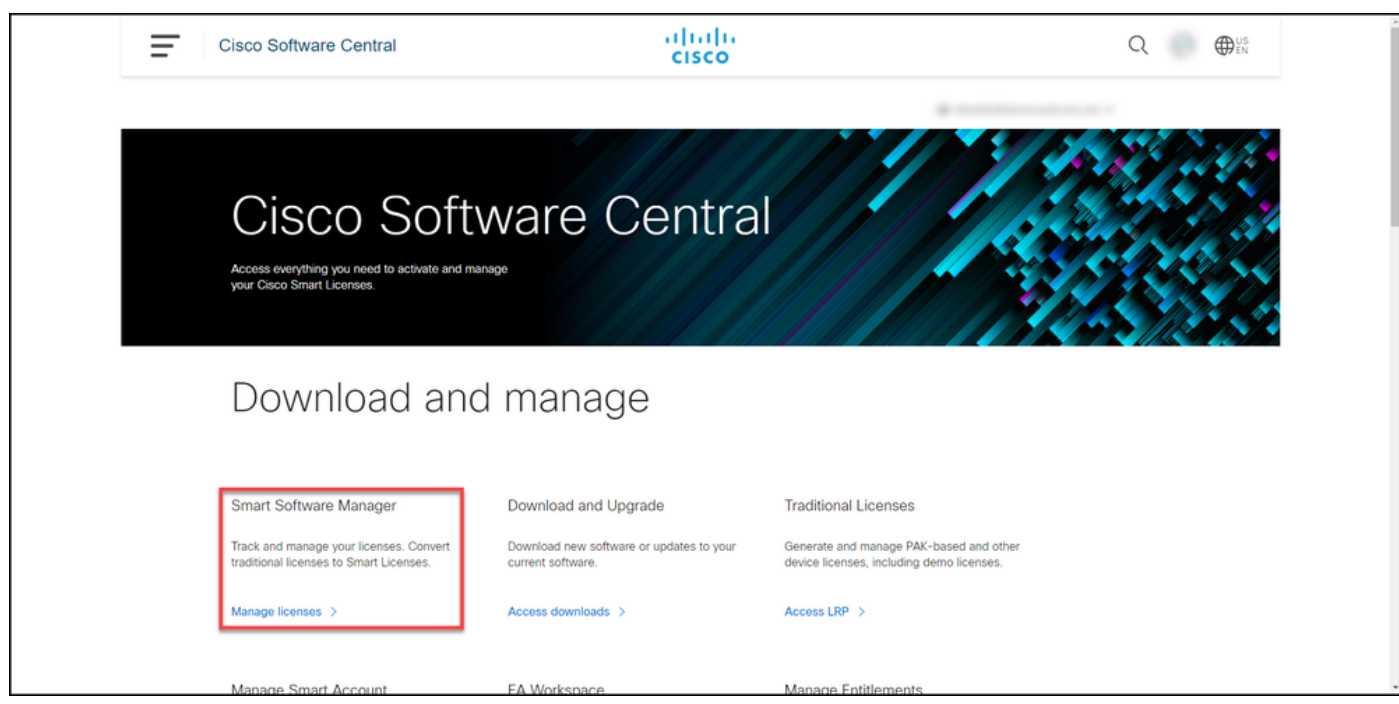

3: ةوطخلا

ثحبـلاب مقو ،جتنملا تاليثم قوف رقناو ،يرهاظلا كباسح ددح ،نوزخملا بيوبتـلا ةمالع يف .زاهجلI ىلع روثعلل Enter ىلع طغضا مث ،جتنملI عون وأ زاهجلI بسح

.زاهجلل جتنملا ليثم ماظنلا ضرعي: ةوطخلا ةجيتن

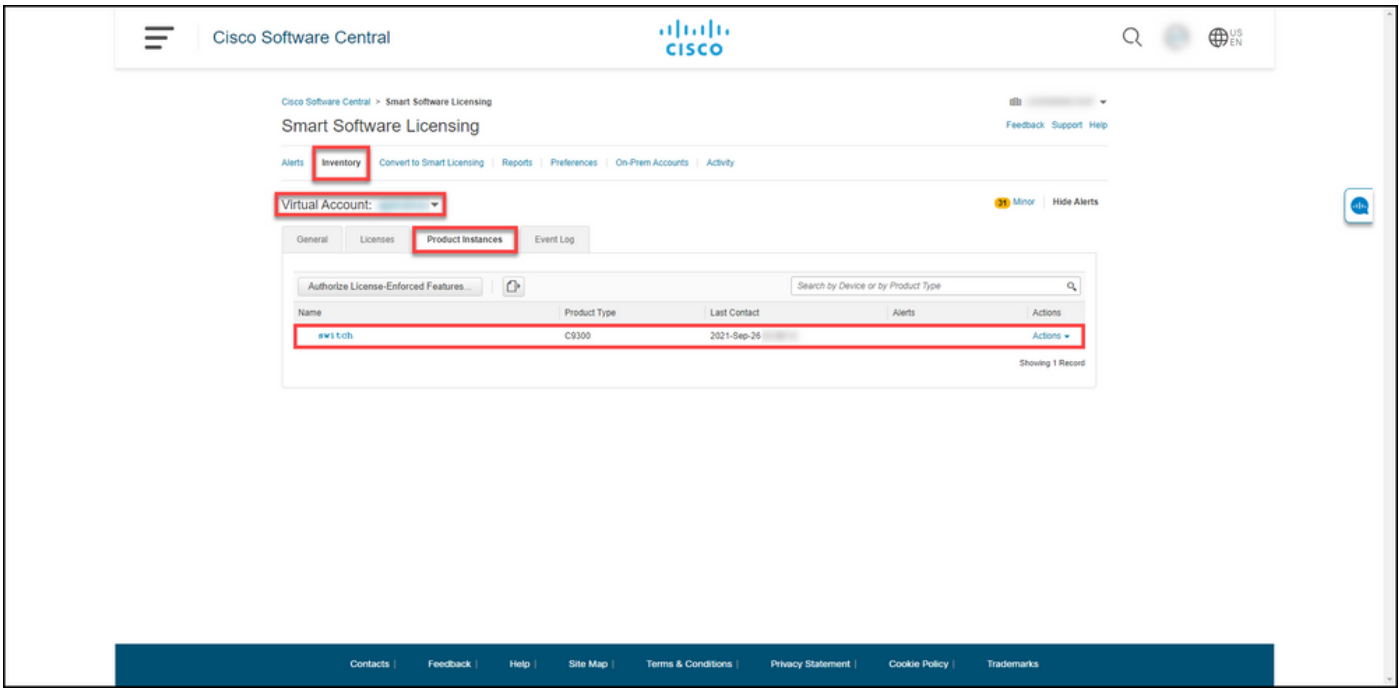

4: ةوطخلا

.Removeددح مث ،ActiveOn ةلدسنملا ةمئاقلا قوف رقنا ،ActiveScolumn يف

.ConfirmRemove جتنملا ليثم ريذحت ةلاسر ماظنلا ضرعي :ةوطخلا ةجيتن

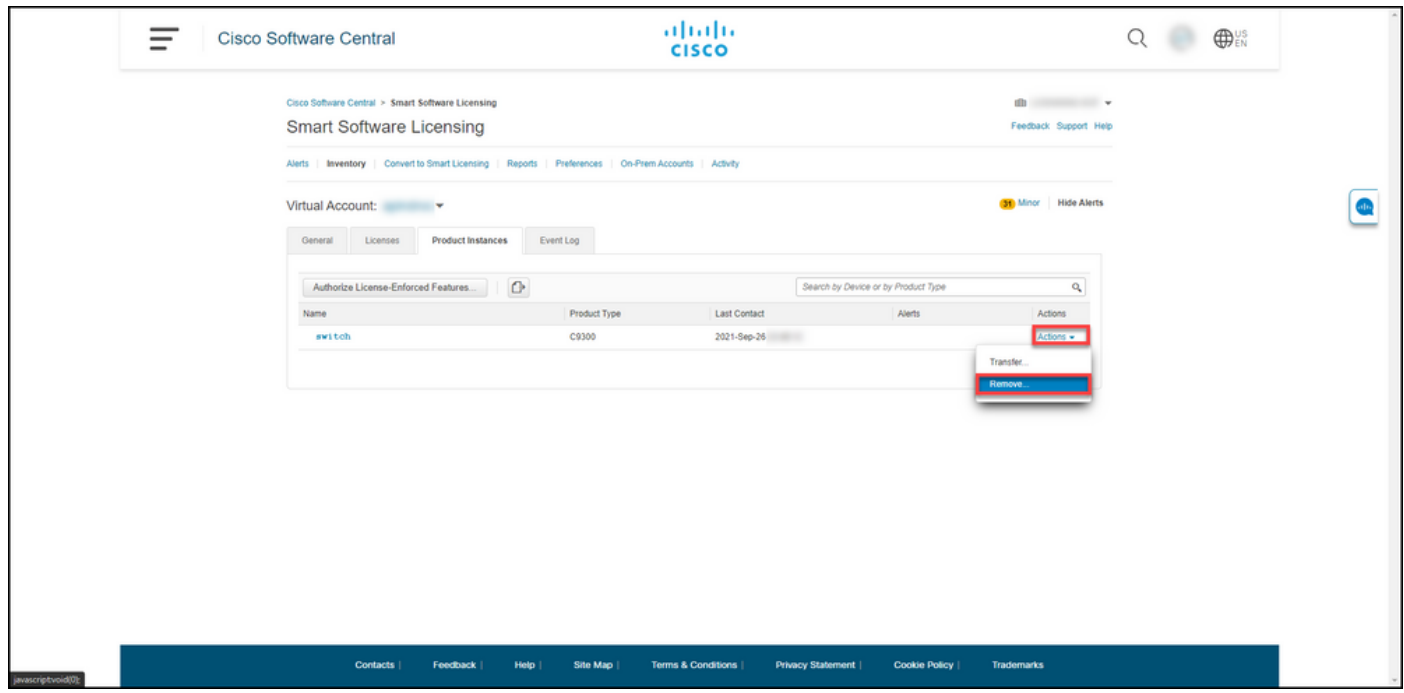

5: ةوطخلا

.جتنملا ليثم ةلازإ رزلا قوف رقنا ،جتنملا ةلازإ ديكأتب ةصاخلا InstanceWarning ةلاسر يف

ةيكذل| جماربل| ريدم يف جتنمل| ليثم لودج نم جتنمل| ليثم ماظنل| ليزي :ةوطخل| ةجيتن جتنملا ليڤثم ةلازإب تمق اذإ .صيخارت يأ كلّهتسي جتنملا ليڤم دعي ملو Cisco نم (CSSM) ةنمازملا ثودح دنع CSSM يف زاهجلاب صاخلا جتنملا ليثم ءلم داعيسف ،طقف CSSM نم

ةدحو وأ ءالمعلا دحأ ىلع زاهجلا ليجست ءاغلإ ىلإ اضيأ جاتحت ،ةنمازملا فاقيإل .ةيلاتانا 6. ةوطخلا ىلإ عجرا .مكحتلا

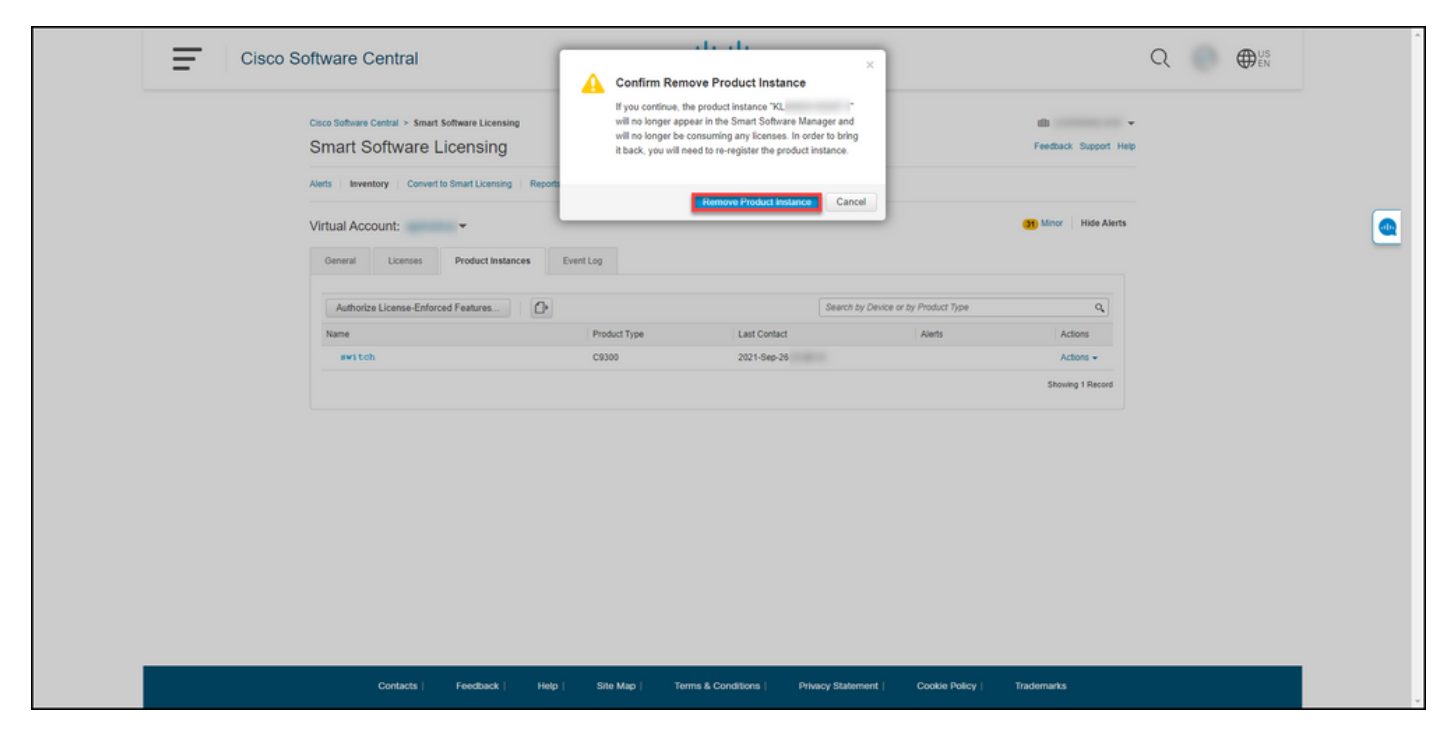

6: ةوطخلا

ليجست مادختساب زاهجلل (IOS) ةينيبلI ةكبشلI ليغشت ماظن ىلإ لوخدلI ليجستب مق .مكحتلا ةدحو وأ ءالمعلا دحأ مادختساب رورملا ةملكو لوخدلا

.IOS ب صاخلا مدختسملل EXEC عضو لخدأ :ةوطخلا ةجيتن

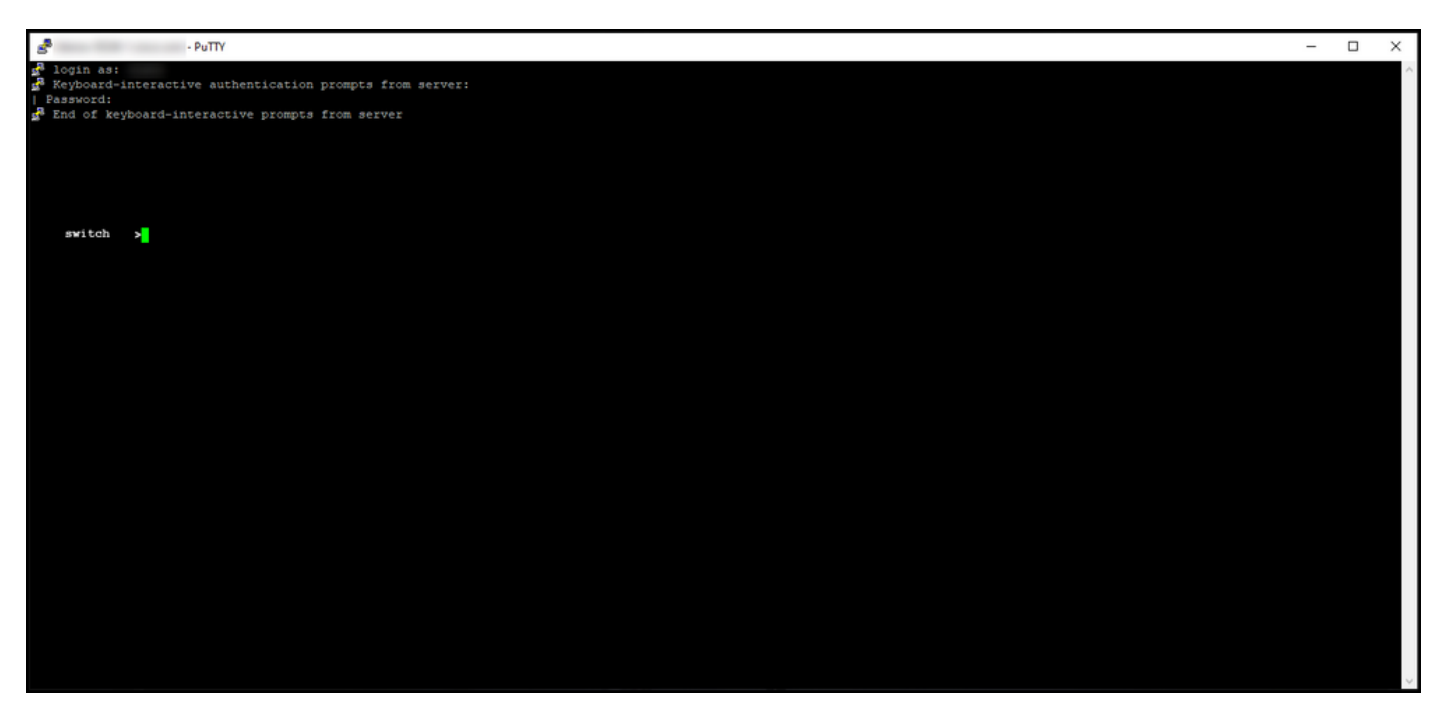

7: ةوطخلا

عضو ىلإ لوصولل رورملا ةملك بتكا مث ،enable رمألا لخدأ ،مدختسملل EXEC عضو يف .تازايتمالا يذ EXEC

.تازايتمالا يذ EXEC عضو لخدت :ةوطخلا ةجيتن

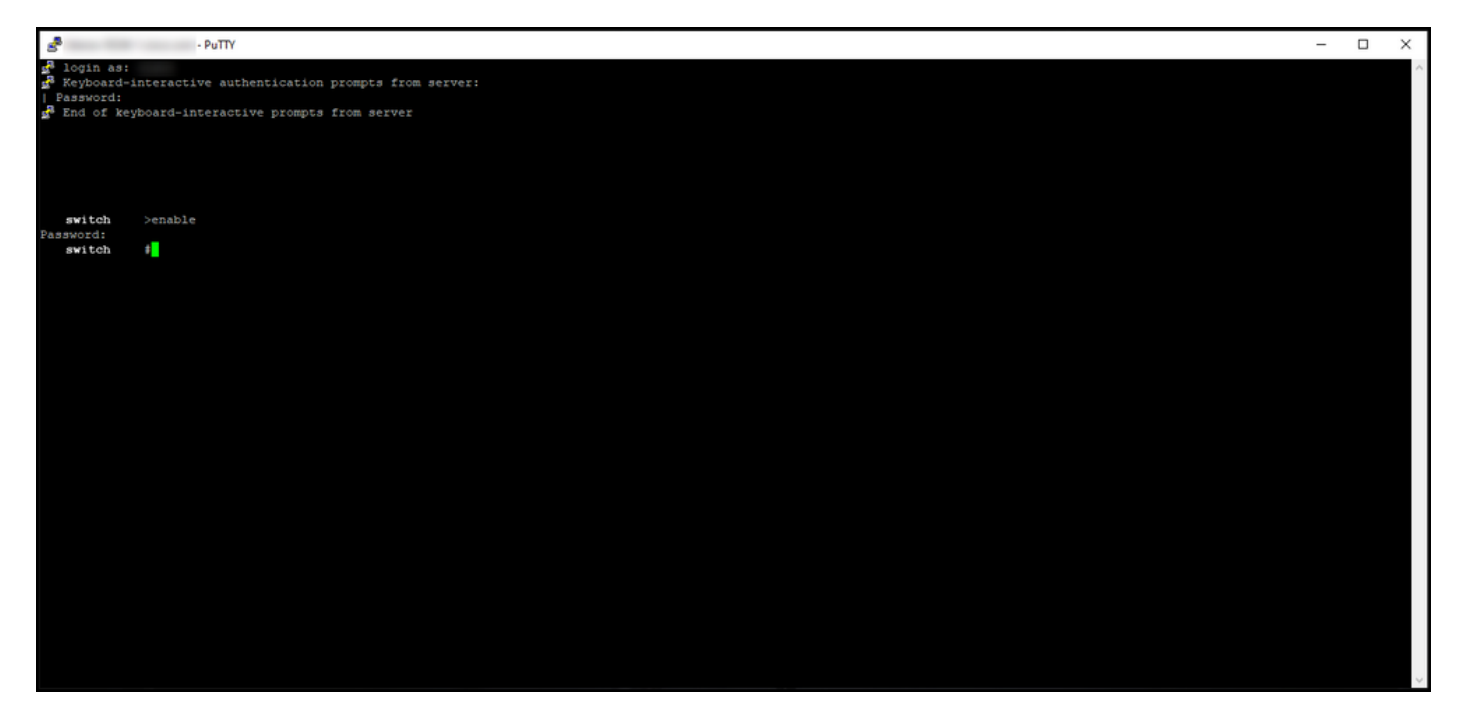

8: ةوطخلا

.deregisterCommand smart eSense رمألا لخدأ ،"تازايتمالا يذ EXEC "عضو يف

show license رمألا لاخدإ كنكمي ،رمألا ذيفنت يف ماظنلا حاجن نم ققحتلل :ةظحالم  $\bullet$ .ةلجسم ريغ اهنأ ىلع ليجستلا ةلاح ماظنلا ضرعي ،ليجستلا ءاغلإ حجن اذإ .summary

.زاهجلا ليجست ءاغلإب ماظنلا موقي :ةوطخلا ةجيتن

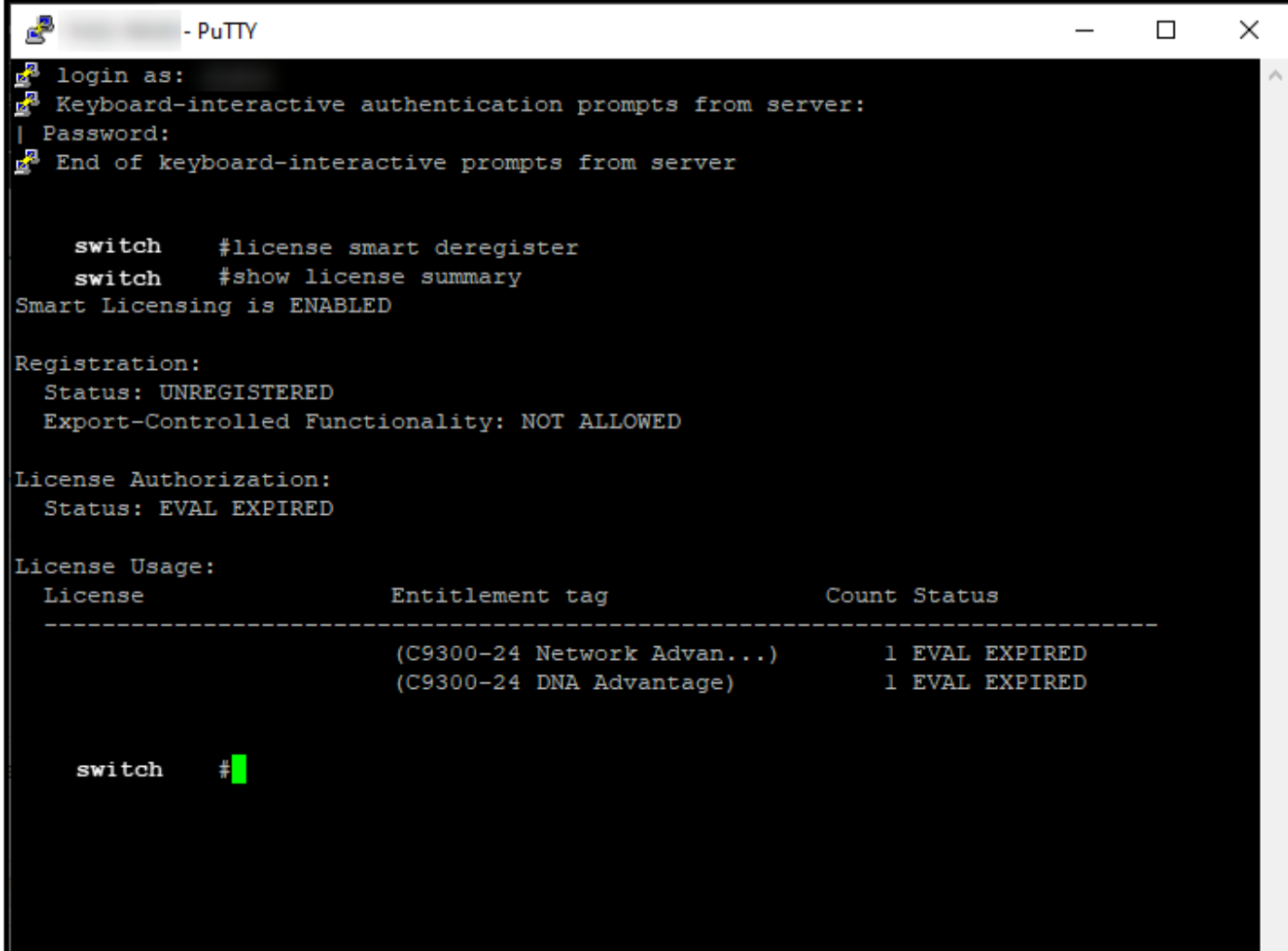

## ةحصلا نم ققحتلا

.حاجنب جتنملا ليثم ةلازإب تمق كنأ نم دكأتلل مسقلا اذه مدختسأ

تاليثم قوف رقناو ،يرهاظلا كباسح ددح ،InventOrytab بيوبتلا ةمالع يف:ققحتلا ةوطخ .Enter ىلع طغضا مث ،جتنملا عون وأ زاهجلا بسح ثحبا ،جتنملا

.هتلازإب تمق يذلا جتنملا ليثم ضرعي ماظنلا دعي مل :ةوطخلا ةجيتن

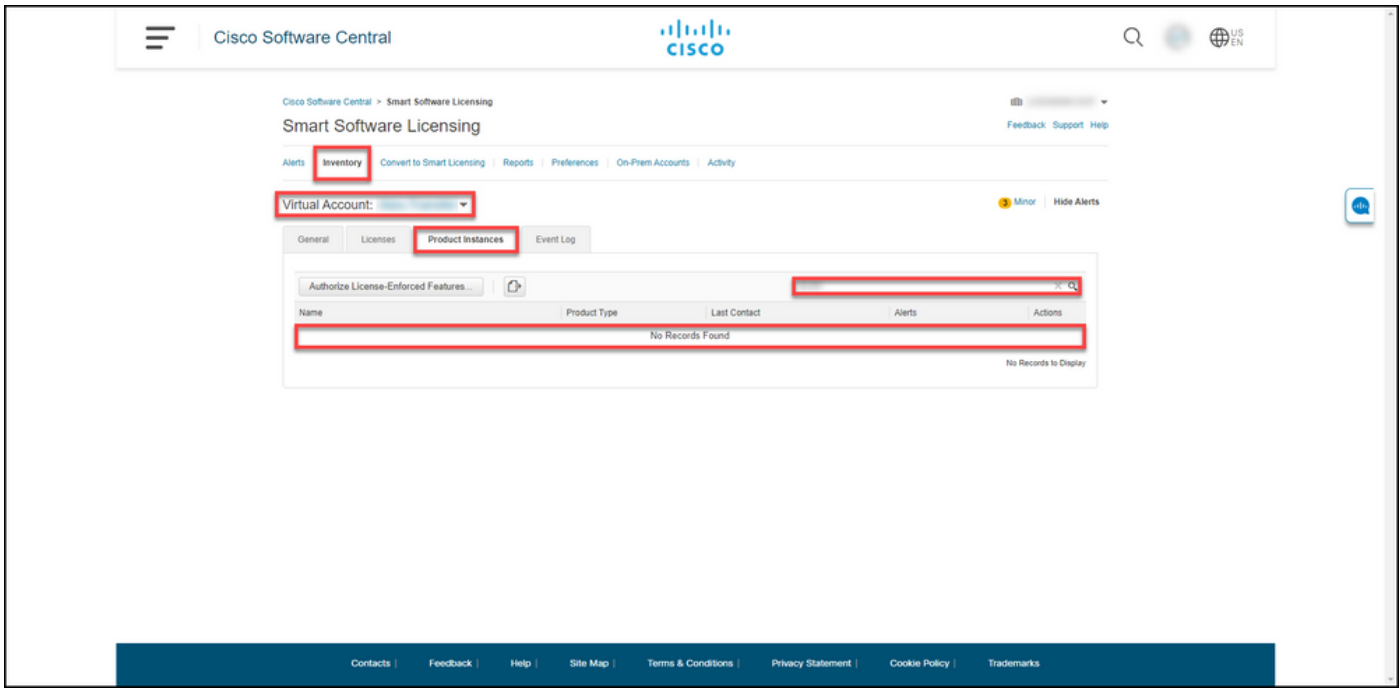

## اهحالصإو ءاطخألا فاشكتسا

<u>ةل|ح ريدم</u> ةل|ح حتفب مقف ،يكذ باسح نم جتنم ليثم ةل|زإ ةيلمع ءانثأ ةلكشم تهجاو اذإ .<u>(SCM)</u> م<u>عدل! يف</u>

### ةلص تاذ تامولعم

<u>(ةباحسل اللصتا) يكذ باسح مادختساب زاهج ليجست ةيفيك</u>

ةمجرتلا هذه لوح

ةي الآلال تاين تان تان تان ان الماساب دنت الأمانية عام الثانية التالية تم ملابات أولان أعيمته من معت $\cup$  معدد عامل من من ميدة تاريما $\cup$ والم ميدين في عيمرية أن على مي امك ققيقا الأفال المعان المعالم في الأقال في الأفاق التي توكير المالم الما Cisco يلخت .فرتحم مجرتم اهمدقي يتلا ةيفارتحالا ةمجرتلا عم لاحلا وه ىل| اًمئاد عوجرلاب يصوُتو تامجرتلl مذه ققد نع امتيلوئسم Systems ارامستناه انالانهاني إنهاني للسابلة طربة متوقيا.